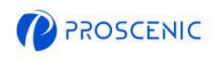

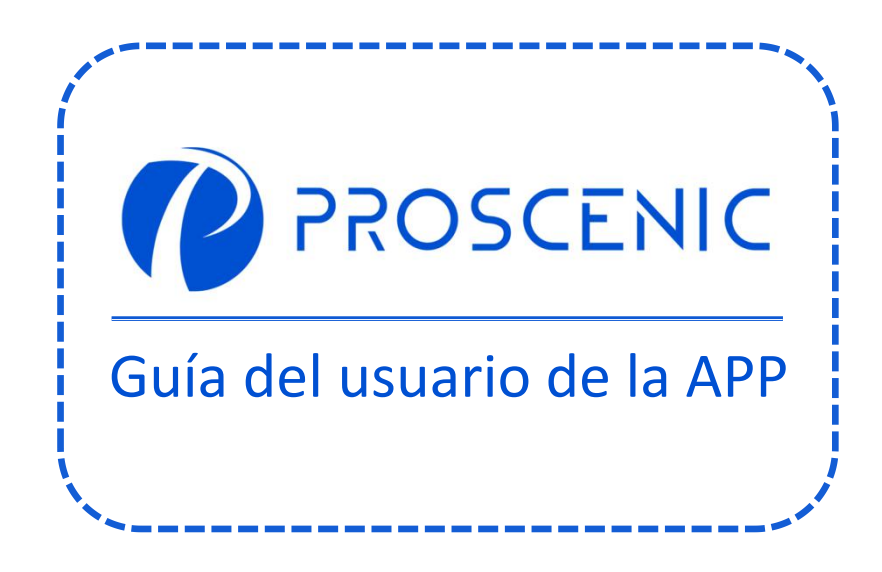

PARA EXPERIMENTAR TODAS LAS FUNCIONES AVANZADAS,SE RECOMIENDA CONTROLAR SU PUBLICADOR DE AIRE A TRAVÉS DE LA APLICACIÓN **PROSCENIC**

# **1.Cómo conectar su purificador de aire con la aplicación Proscenic**

### **Antes de comenzar, asegúrese de que:**

- Su purificador de aire está encendido y asegúrese de que tenga suficiente energía durante la configuración.
- Su teléfono inteligente está conectado a una red Wi-Fi de 2,4 GHz. Si su enrutador es un enrutador de doble banda, seleccione la red de 2,4 GHz.
- El nombre y la contraseña de WiFi son correctos y evite usar un emoji, caracteres o símbolos especiales.
- Mantenga el purificador de aire y su dispositivo móvil lo más cerca posible del enrutador cuando se conecte.

### **1.1 Descarga e instalación de la aplicación**

Busque la aplicación Proscenic en App Store (dispositivos IOS) o Google Play (dispositivos Android).

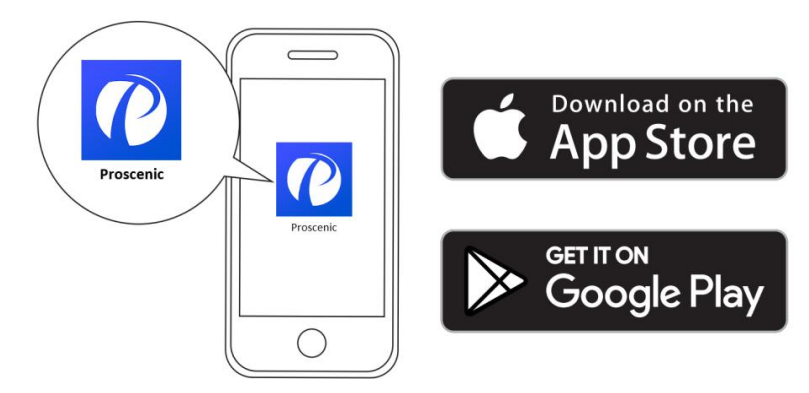

O puede escanear el código QR a continuación para descargar la aplicación.

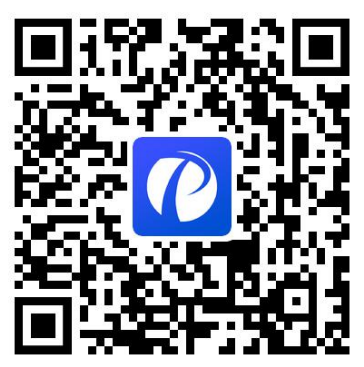

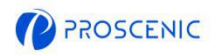

### **1.2 Conexión WIFI**

A. Abra la aplicación y cree una nueva cuenta en su primer uso, y luego inicie sesión en su cuenta.(Acepte los Términos y condiciones para la conexión).

B. Haga clic en "Agregar consejo" y seleccione el modelo de su purificador de aire .

C. Mantenga presionado " $\bigcup$ " y " $\bigcap$ " durante 5 segundos hasta que la luz indicadora de WiFi parpadee.

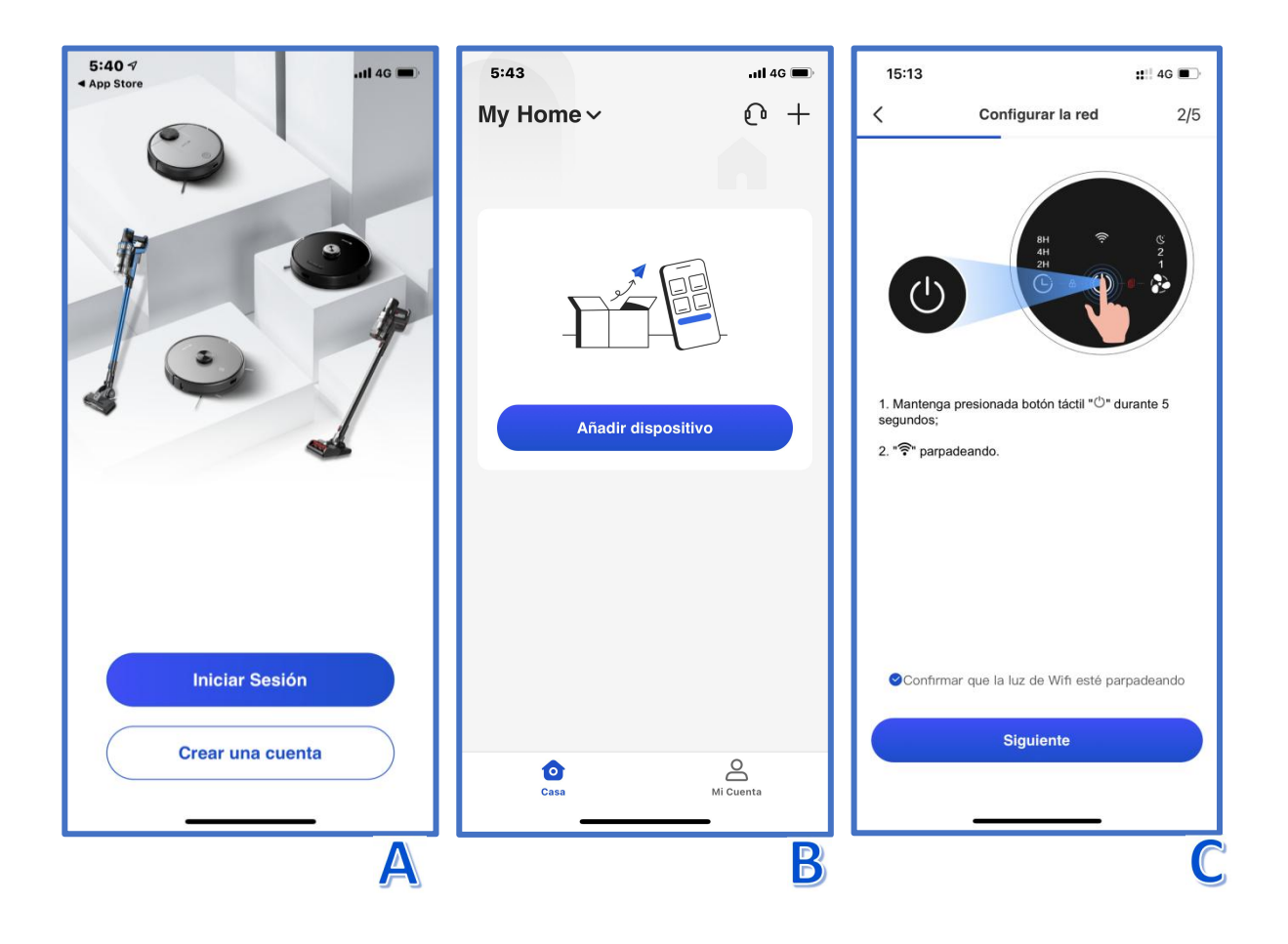

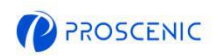

D. Seleccione el mismo WiFi de 2,4 GHz que su teléfono inteligente se está conectando e ingrese la contraseña de WiFi.

E. Vaya a la página de configuración de WiFi para conectarse al punto de acceso del purificador de aire llamado "Proscenic-XXX-XXXXXXX".

F. Vuelva a la aplicación Proscenic y complete la conexión WiFi.

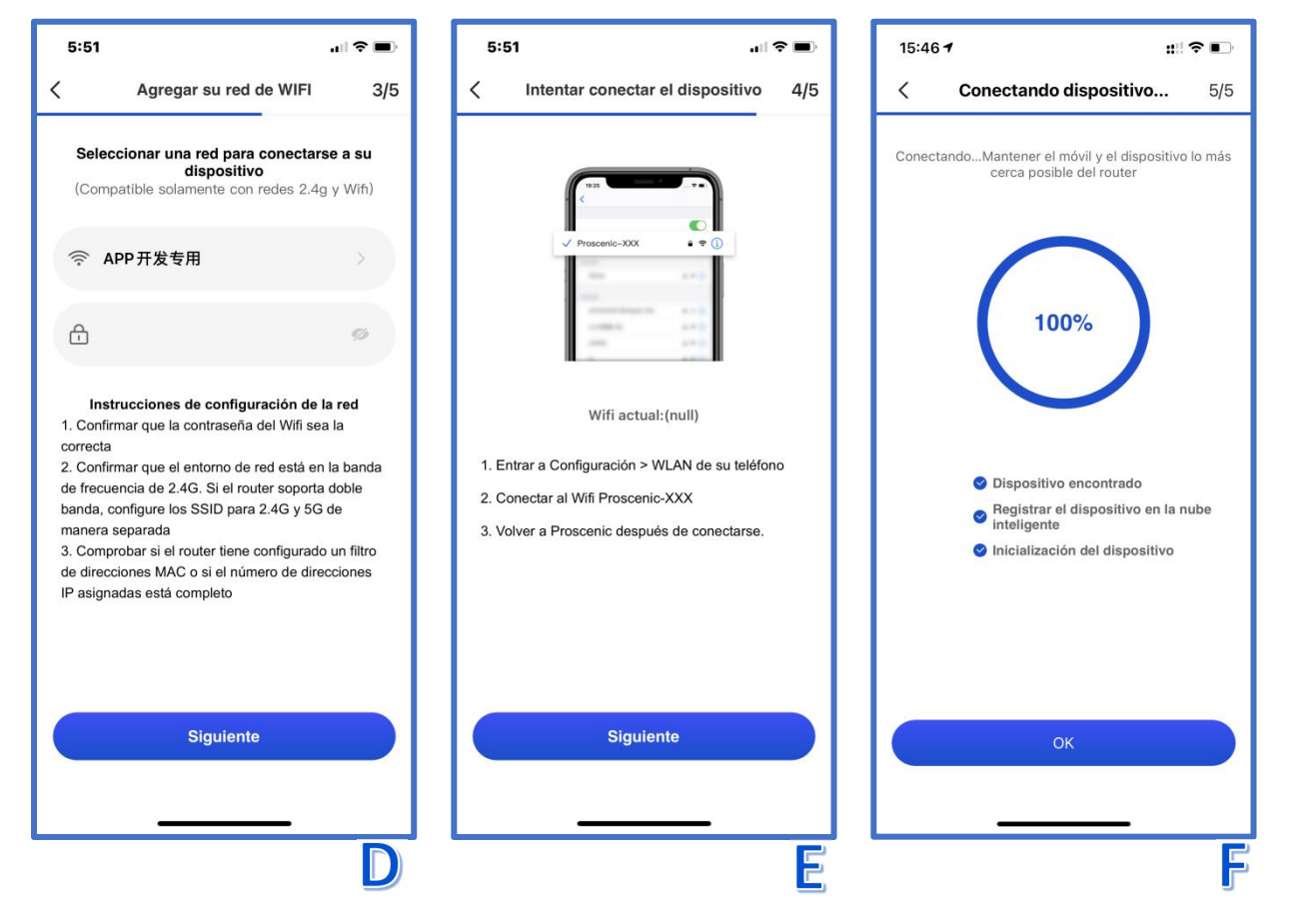

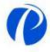

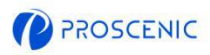

### **2.Cómo controlar su purificador de aire con Alexa**

#### **Antes de comenzar, asegúrese de que:**

- $\mathbb{C}$ Su purificador de aire está encendido y asegúrese de que tenga suficiente energía durante la configuración.
- Su purificador de aire se conectó con éxito a la aplicación Proscenic.
- Ya tiene un dispositivo que puede usar Alexa, como Amazon Echo Dot.
- La aplicación Amazon Alexa se instaló en su teléfono inteligente y se conectó a la red Wi-Fi.

#### **2.1 Conexión Alexa**

A. Abra la aplicación Proscenic y haga clic en "Mi cuenta".

B.Haga clic en "Amazon Alexa".

C.Haga clic en "Iniciar sesión con Amazon", y saltará a la aplicación Alexa.

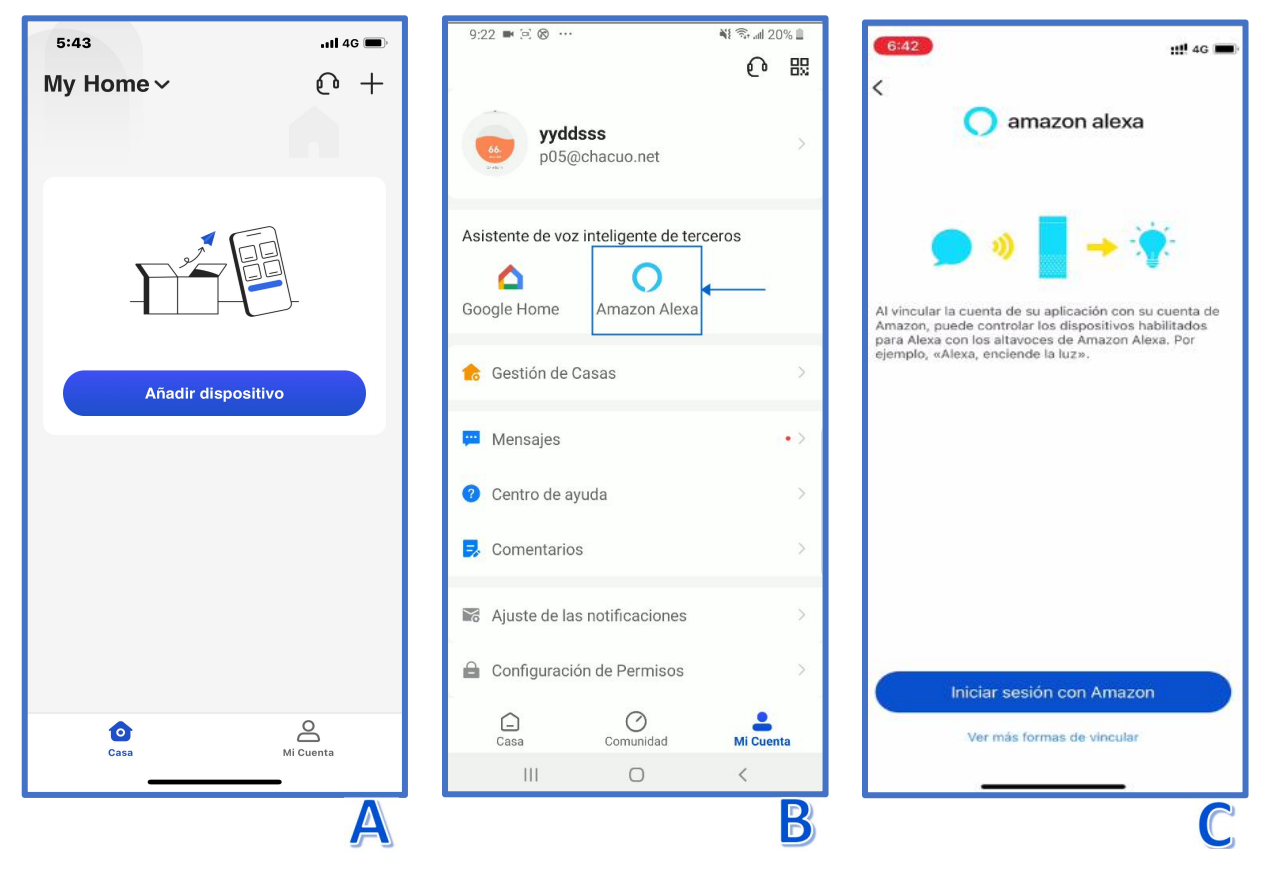

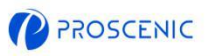

- D. Haga clic en "LINK" para habilitar la skill Proscenic.
- E. Después de que se realice la autorización, se vincula con Alexa con éxito.

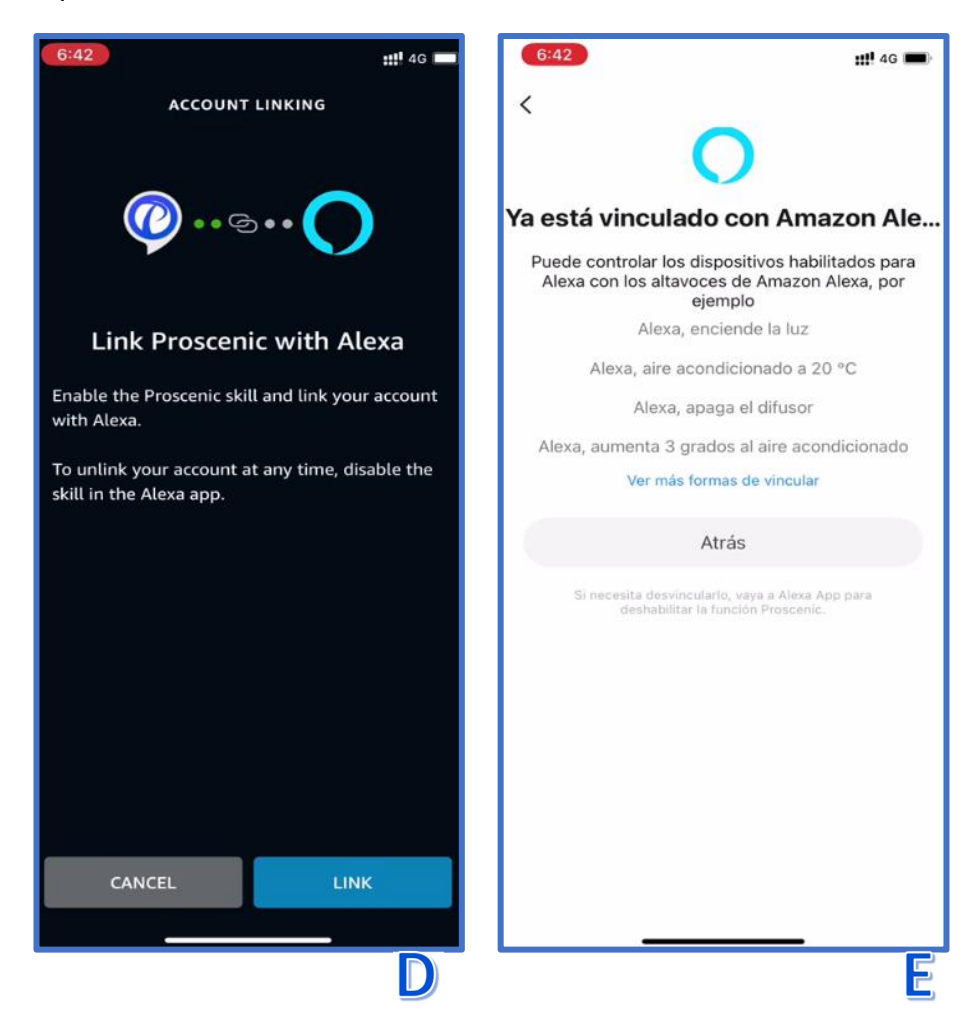

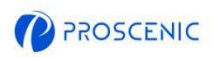

#### **2.2 Comando de voz de Alexa**

- $\begin{matrix} 1 \\ 1 \end{matrix}$ **Encender / apagar**
- $\bigcirc$ Alexa, enciende <nombre del dispositivo>
- $\bigcirc$ Alexa, apaga <nombre del dispositivo>

#### $\bigcirc$ **Cambiar modo de trabajo**

 $\bigcirc$ <Debido a las limitaciones de las funciones oficiales de Alexa, de momento no es posible controlar el resto de funciones del purificador de aire a través de Alexa en español. En abril de 2022 habrá más funciones de control por voz, jasí que estate atento!>

# **3. Cómo controlar su purificador de aire con el Asistente de Google**

#### **Antes de comenzar, asegúrese de que:**

- € Su purificador de aire está encendido y asegúrese de que tenga suficiente energía durante la configuración.
- Su purificador de aire se conectó con éxito a la aplicación Proscenic.
- Ya tiene un dispositivo que puede usar el Asistente de Google, como Google Home Mini.
- **C** La aplicación Google Home se instaló en su teléfono inteligente y se conectó a la red Wi-Fi.

### 3.1 **Conexión del Asistente de Google**

- A. Abra la aplicación Proscenic y haga clic en "Mi cuenta".
- B. Haga clic en "Google Home".
- C. Haga clic en "Link with Google Assistant", y saltará al Google Home APP

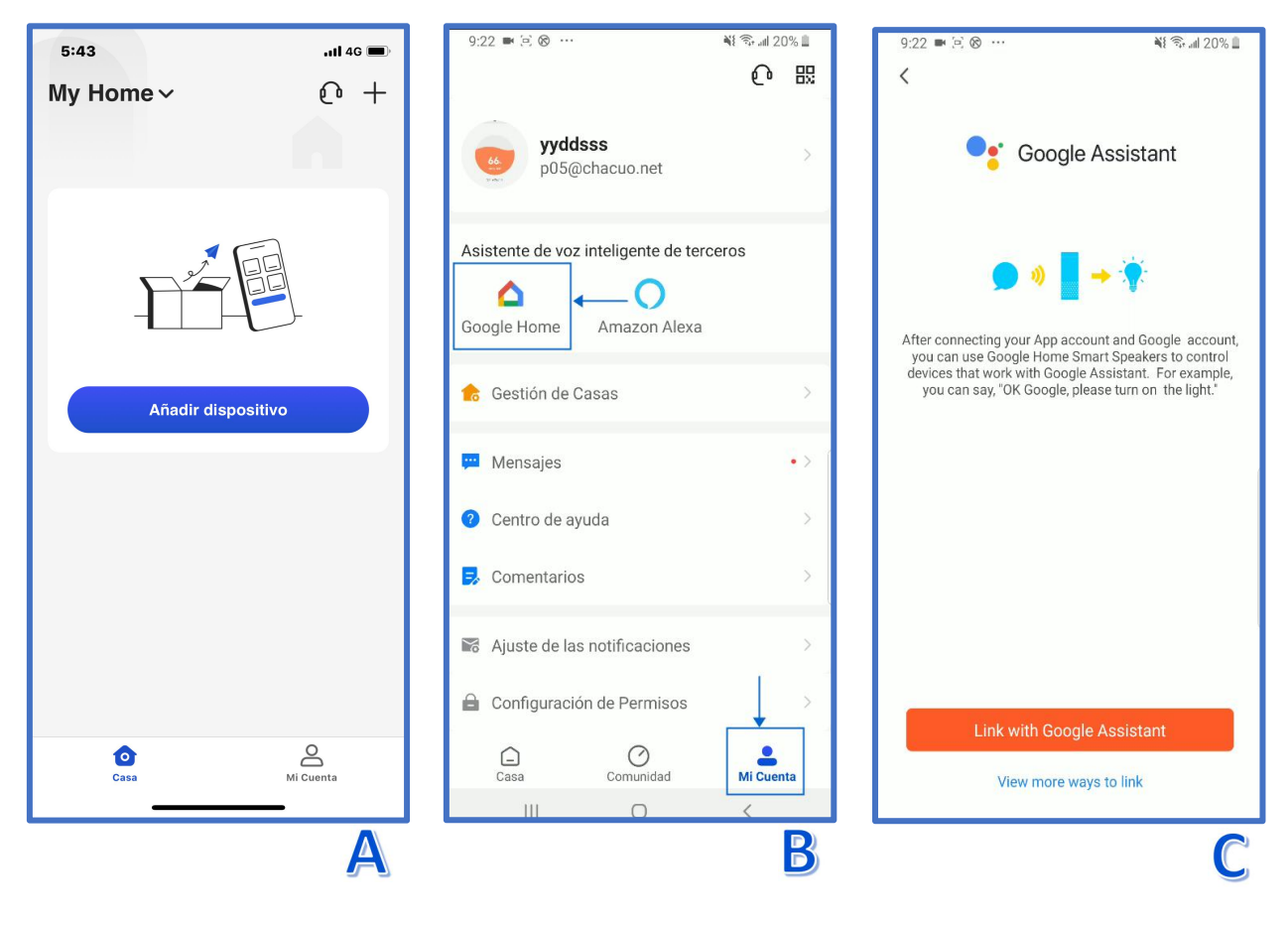

 $\boldsymbol{P}$ 

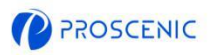

- D. Haga clic en "Agree and link".
- E. Elija el dispositivo y haga clic en "Siguiente".
- F. Elija su casa y haga clic en "Siguiente".

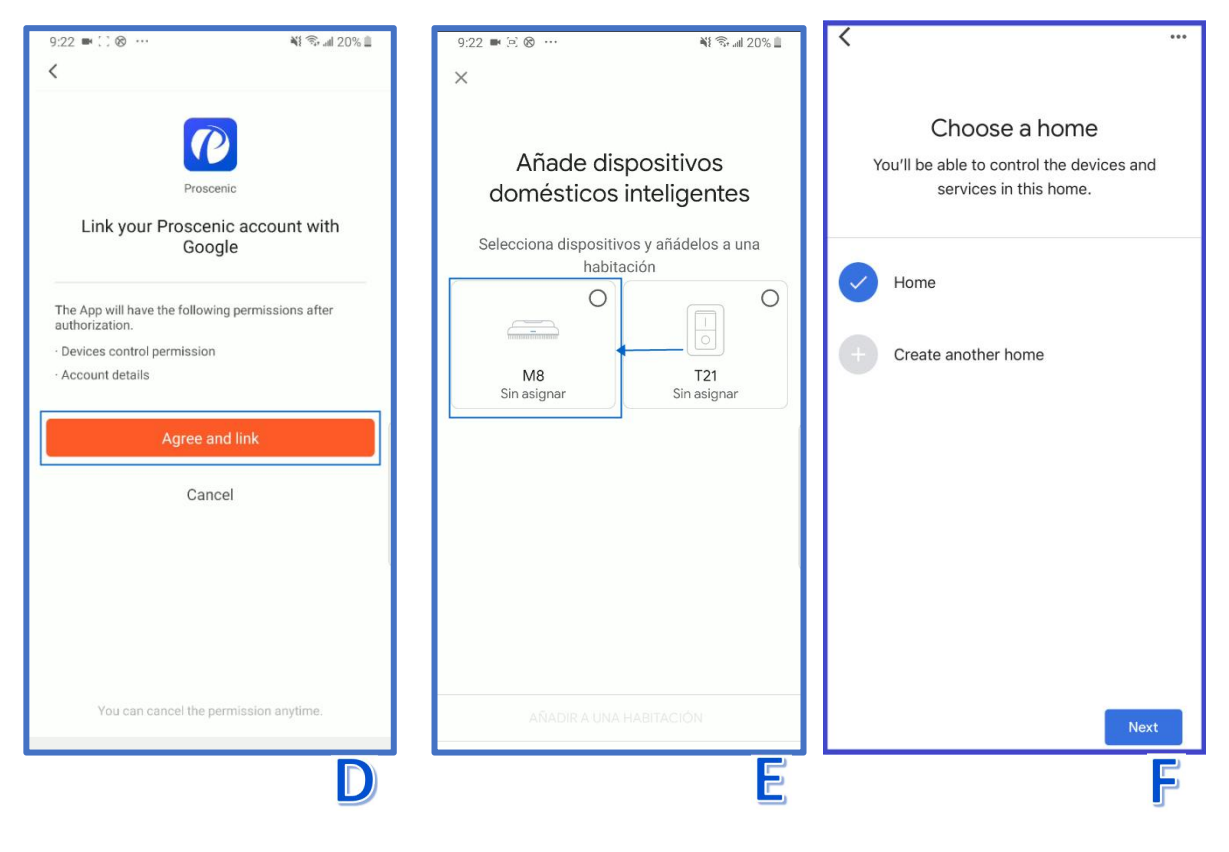

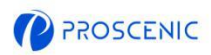

#### 3.2 **Comando de voz del Asistente de Google**

#### **Encender / apagar**

 $\mathbb{C}$ Ok Google, inicia <nombre del dispositivo>

Ok Google, detén <nombre del dispositivo>

- **Cambiar modo de trabajo**
- <Debido a las limitaciones de las funciones oficiales de Google Home, de momento no es posible controlar el resto de funciones del purificador de aire a través de Google Assistant en español. En abril de 2022 habrá más funciones de control por voz, i así que estate atento!>

## **4. Solución de problemas**

- **El purificador de aire no puede conectarse a la red WiFi.**
- Asegúrese de haber ingresado la contraseña de Wi-Fi correctamente.
- Asegúrese de que su robot aspirador, enrutador y teléfono móvil estén lo

suficientemente cerca para garantizar una señal fuerte.

Asegúrese de que su enrutador Wi-Fi sea compatible con 2,4 GHz, la banda de 5 GHz

no es compatible.

### **El purificador de aire no se puede controlar con Amazon Alexa.**

- Compruebe la conexión de red de su dispositivo móvil.
- Asegúrese de haber conectado el robot a la aplicación Proscenic.
- Asegúrate de haber habilitado la habilidad "Proscenic" en la aplicación Alexa.
- Asegúrese de que su robot haya sido descubierto en la aplicación Alexa.
- Asegúrate de estar usando el comando de voz correcto de Alexa

### **El purificador de aire no se puede controlar con el Asistente de Google.**

- Compruebe la conexión de red de su dispositivo móvil.
- Asegúrese de haber conectado el robot a la aplicación Proscenic.
- Asegúrate de haber habilitado la habilidad "Proscenic" en la aplicación Google

Home.

- Asegúrese de que su robot se haya conectado en la aplicación Google Home.
- Asegúrese de estar utilizando los comandos de voz correctos de Google Assistant.

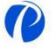

# **5. Aplicación de servicio al cliente en línea**

Si tiene alguna pregunta o sugerencia, no dude en contactarnos. El equipo de atención al cliente online le responderá lo antes posible. \_\_\_\_\_\_\_\_\_\_\_\_\_\_\_\_\_\_\_\_\_\_\_\_\_\_

- 5.1 **Cómo ponerse en contacto con el servicio de atención al cliente en línea de la aplicación**
- A. Abra la aplicación Proscenic y haga clic en  $\sqrt[m]{\mathbf{0}}$ ".
- B. Haga clic en "Send us a message".
- C. Seleccione un tipo de consulta correspondiente e inicie el chat en línea

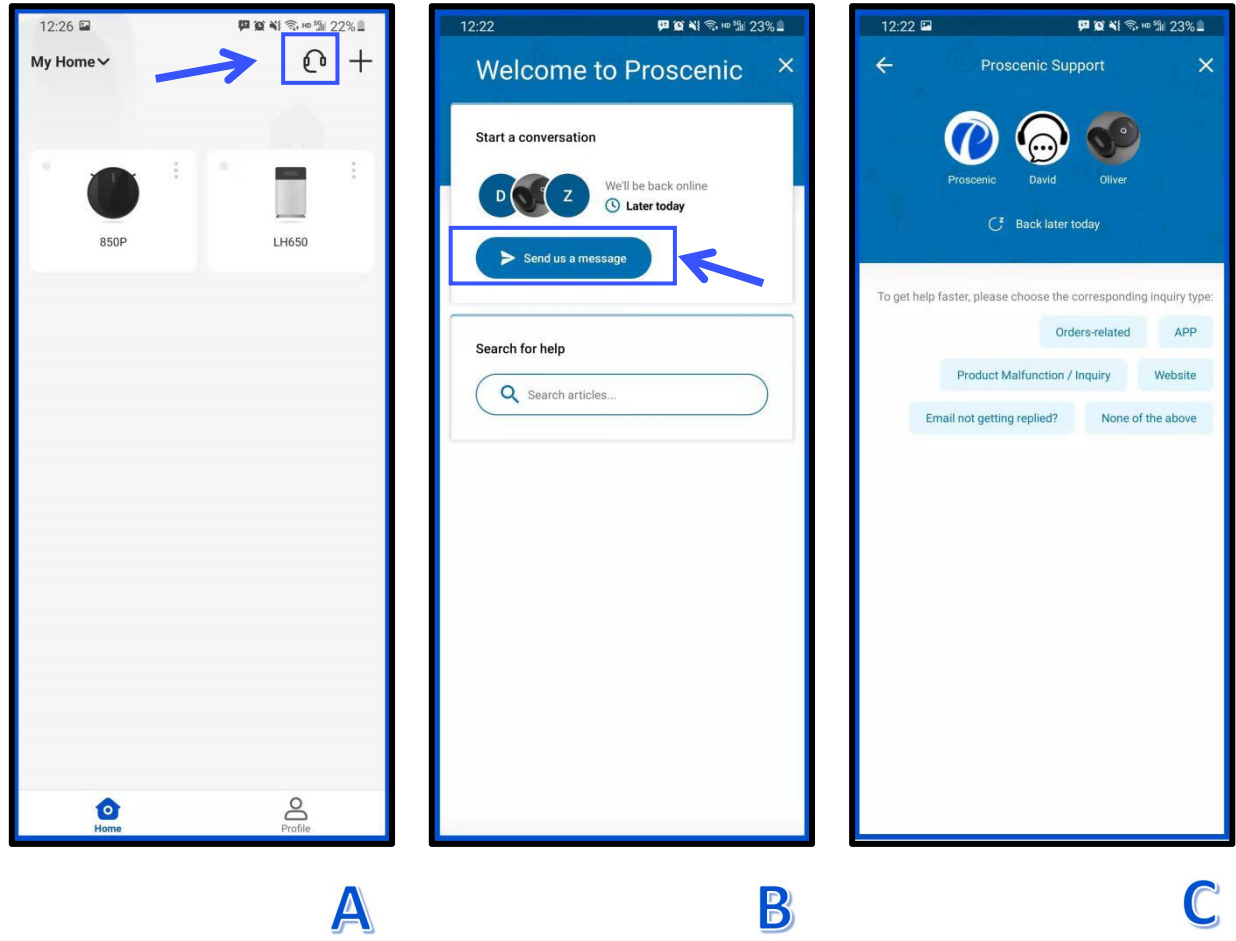

# **6. Contactos de atención al cliente**

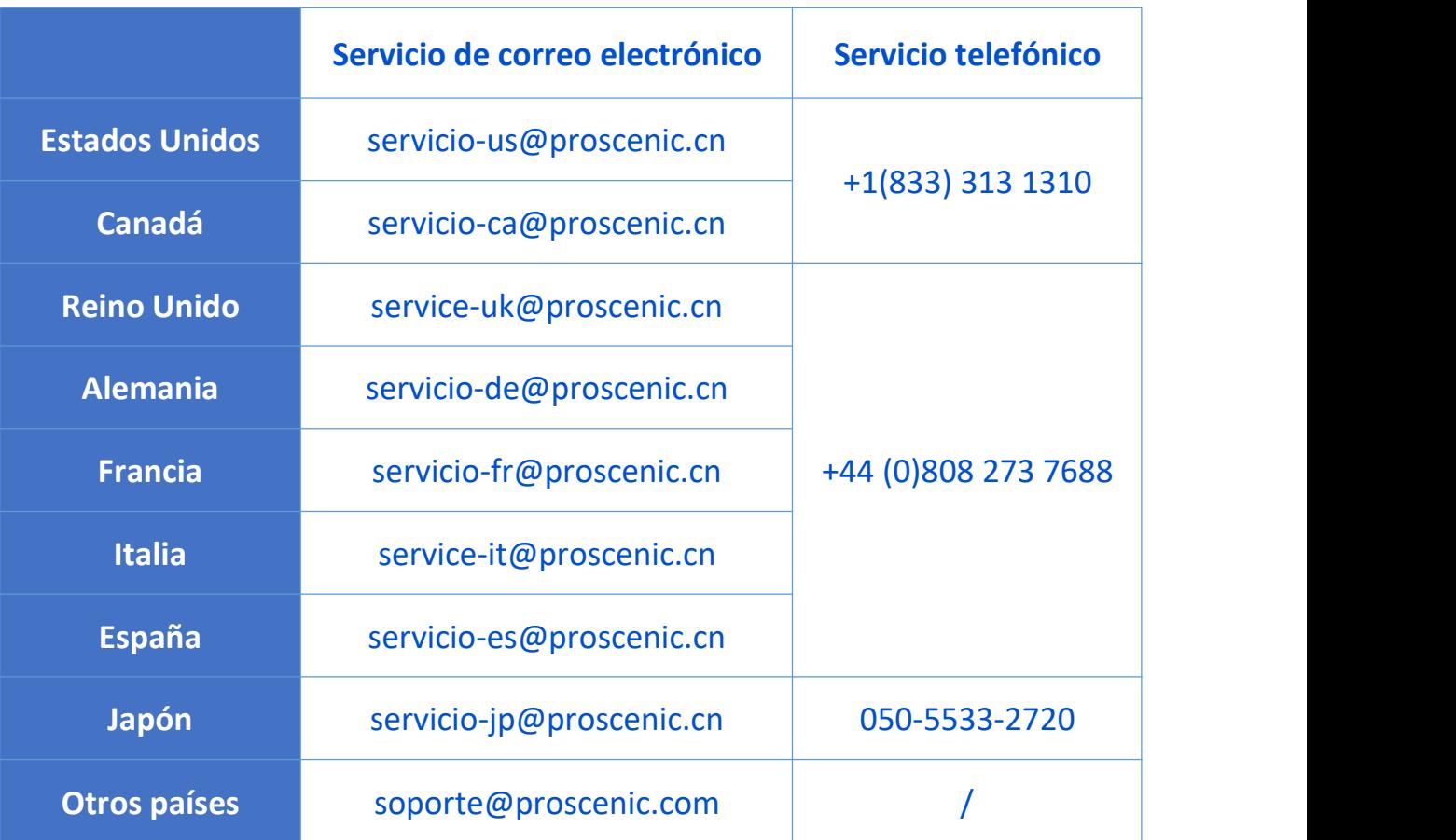

**ES**